# **lnstallation and Setup (Windows PC)**

Prerequisites:

- *a.* AWindows <sup>98</sup>™, Windows ME™, Windows <sup>2000</sup>™ or Windows XP™ based PC with internet connectivity. (If you don't have a connection to the internet, see "*How do I download the timetable information from the cityrail website manually*" in the troubleshooting and FA Q section of this manual.
- b. The Palm HotSync ® software (for Palm Powered™ Handhelds) or Microsoft ActiveSync ® (for Pocket PC™ Devices) and the handheld cradle, or cable that came with your device needs to be installed and configured prior to installing this software. (If you wish to install this software on <sup>a</sup> different computer to the one that connects to your Handheld, see "*How do <sup>I</sup> manually queue files for HotSync*™" for (Palm Powered™ handhelds) or *"How do <sup>I</sup> manually install to Pocket <sup>P</sup> C*™*"* (Pocket PC™ Devices) in the troubleshooting and FA Q section of this manual).

1. Insert the CDRom into your Windows™ 98, ME, 2000, or XP PC. The setup wizard should launch automatically. (If it doesn't start automatically you will need to launch the "setup" program on the CD-RO Mmanually). Follow the on-screen instructions to complete the installation

2. Launch the "Sydney Trains" icon on your desktop and follow the on screen instructions that lead you through the simple four step process.

3. Repeat step 2 any time you want to update the timetable (eg. when CityRail release a new timetable) or if you want to change the customisation options.

# Palm OS® / Pocket PC® Application Instructions

After completing the instructions in the previous section, you should now have Sydney Trains installed on your PocketPC or Palm Powered Handheld™.

## **Entering the Serial Number:**

The first time you start SydTrains the program asks you to enter your eight character serial number. This number is found an <sup>a</sup> sticker attached to the front of this manual. Enter the serial number using the buttons provided then press the validate button.

## **Product Registration:**

Depending on the version of the software you have, you may need to provide an additional product registration unlock key. The easiest way to obtain this is to log on to <u>http://www.espace.com.au/register</u> . (You can register anonymously if you wish). Alternatively you can email the ID Code to support@espace.com.au and the unlock key will be emailed back. Or fax to (02) 9518-5540.

If you don't want to register im mediately then press the "register later" button. This will allow fully functional use of the application for up to 14 days.

## **Using Sydney Trains:**

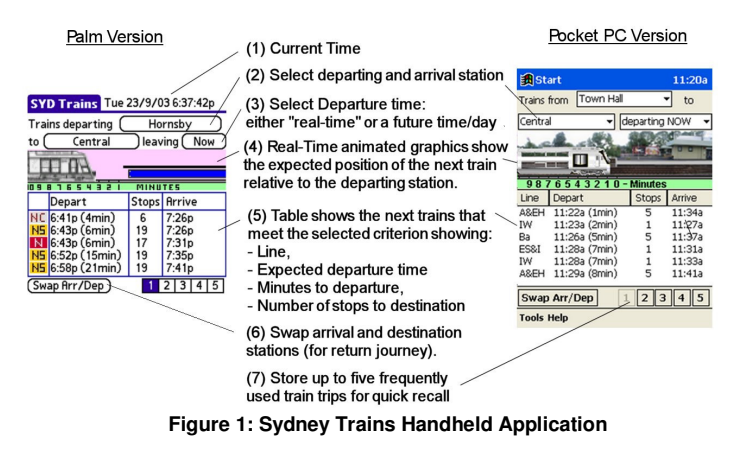

- Press the departing station button *(2)*. This will present <sup>a</sup> list of all available trains stations. Select the required station by either scrolling through the list, or entering the first few letters of the name. Then press OK.

- Repeat for the arrival station.

- Select the departing time button *(3)*. You can either select "Now" which uses the current time (from your PDA's built in clock), or select <sup>a</sup> departing day and time.

- The next five (or six) trains departing after the selected time are shown in the table *(5)*. The first column indicates the Train Line (eg. ES <sup>=</sup> Eastern Suburbs & Illawarra line), the second column indicates the expected departure time, and minutes to departure (if less than 60min). The Third column indicates the number of stops to the destination. This allows easy identification of express trains. The last column shows the expected arrival time

- When depart time is set to "Now" an additional graphical display appears *(4)*. This gives <sup>a</sup> graphical representation of the next train to depart for trains due within the next ten minutes.

- Select a row of the table *(5)* to see detailed information about the train.

- The "Swap Arr/Dep" button *(6)* can be used to swap the departing and arrival station names to quickly see details of the return journey.

- you can store up to 5 frequently used train journeys using the numbered buttons *(7)*.

- Further Instructions for the "Sydney Trains" palm application are accessable from within the application via the **Help** menu.

# **Troubleshooting and FAQs**

#### *The timetable generation wizard hangs when downloading information from the cityrail website*

Check that your connection to the internet is active, and that you can connect to the city rail website (http://www.cityrail.info) using internet explorer. If this is successful, and you are still having problems with the wizard, you will need to download the timetable file manually (please refer to "*How do I download the timetable from the cityrail website manually?*" below).

#### *How do I download the timetable information from the cityrail website manually?*

If you don't have direct internet access on the machine that you are running the Timetable generation wizard on you can download the required file from the cityrail web site as follows:

(1) Using Internet explorer, or any other web-browser, navigate to http://www.cityrail.info/timetable/download/ .Near the top of the page beside "All CityRail Lines, Select this download to get all timetables", right-mouse-click on "download" and select "save target as…" and save the file in the "C:\program files\SydTrains\download" folder (assuming that the application has been installed in the default: C:\Program Files\SydTrains" folder, otherwise adjust as appropriate).

(2) Run the Timetable generating wizard again, and at step 2, select the "Skip the download Process" button, and select the file you just downloaded.

(3) Continue running the wizard as normal.

# *I get <sup>a</sup> message saying that neither HotSync*® *nor ActiveSync*® *are installed.*

This generally means that the HotSync software that came with your Palm Handheld, or the Active Sync software that came with your Pocket PC has not been installed and/or configured correctly. Please refer to the instructions which came with your handheld.

If you want to run the "Sydney Trains" wizard on <sup>a</sup> different computer to the one that connects to your Handheld, you can safely ignore this message. You will when need to manually install the files once the wizard has completed. (please refer to "*How do I manually queue files for HotSync*" for (Palm handhelds) or *"How do I manually install to Pocket PC* ™ *"* (Pocket PC ™ Devices) below*)*.

# *How do <sup>I</sup> manually queue files for HotSync*® *(Palm Powered*™ *Handhelds)?*

- (1) Locate the two files: "SydTrains.pdb" and "SydTrains.prc" found in the C:\Program Files\SydTrains\Palm folder.
- (2) Queue these two files for HotSync (normally this is done by simply "double clicking" on them). If this is not successful, please refer to the documentation that came with your handheld.
- (3) Once both files have been queued, place your Palm Handheld in its caddy (or connect via cable), and initiate <sup>a</sup> HotSync by pressing the HotSync button on your caddy or cable.

## *How do I manually install to Pocket PC* ™ *(Pocket PC* ™ *Devices)?*

- (1) Locate the relevant cab file for your Pocket PC<sup>™</sup> in c:\Program Files\SydTrains\PocketPC folder for your device: SydTrains.arm.cab, SydTrains.mips.cab or SydTrains.sh3.cab for ARM, MIPS of SH3 processors respectively and copy it to your handheld. Then execute the cab file on your handheld (by clicking on it, using "File Explorer").
- (2) Copy the timetable database "c:\Program files\SydTrains\PocketPC\SydTrains.ptt" on your PC to the "\Program Files\SydTrains" folder on your PocketPC device.

#### *I'm still having problems!*

Please email: **support@espace.com.au** for help.

# **Sydney Trains**

for Pocket PC™ & Palm Powered™ Handhelds **Version 2.30**

# Installation and Instruction Manual

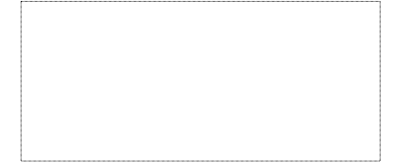

**© 2003,2004 Espace Pty Ltd. All rights reserved.**

Palm OS, HotSync, Palm, Palm OS and Palm Powered are trademarks of PalmSource, Inc. or its affiliates. Windows Mobile Pocket PC, Windows and ActiveSync are trademarks of Microsoft Corporation. Other product and company names herein may be the trademarks of their respective owners.